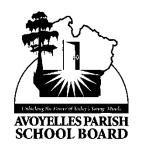

# Avoyelles Parish School Board

221 Tunica Drive West Marksville, LA 71351 Blaine Dauzat, Superintendent

Thelma Prater, Assistant Superintendent Irma D. Andress, Director of Federal Programs Mary L. Bonnette, CPA, Director of Finance

### **BOARD MEMBERS:**

Darrell Wiley
Vice-President

District 2

Chris Lacour District 3

Freeman Ford District 1

James Gauthier District 4

Sheila Blackman-Dupas District 5

Lizzie Ned District 6

Michael Lacombe

#### President

District 7

Van Kojis District 8

John Gagnard District 9

## PHONE:

Bunkie (318) 346-2994 Cottonport (318) 876-3391 Marksville (318) 253-5982

FAX: (318) 253-9680 FAX: (318) 253-5178

# Employee Suicide Prevention Online Training The Jason Foundation

- 1. Go to the website: <a href="http://jasonfoundation.com/">http://jasonfoundation.com/</a>
- 2. Click the tab labeled "Get Involved."
- 3. Move mouse to the bar on the left and click "Educator, Youth Worker, Coach."
- 4. Select "**Professional Development Series**" located on the left bar under "Educator, Youth Worker, Coach."
- 5. 3<sup>rd</sup> bullet- "encourage your school or organization to provide staff training for all school personnel <u>Click here to learn more.</u>
- 6. Scroll to the bottom of the document and select Louisiana for your state.
- 7. Select "View Training Modules"
- 8. Select "Login"
- 9. You will have to select "Register Now."
- 10. Enter your username/email
- 11. Select "Module 3."
- 12. A screen should appear. Select "**Part 1**" from the choices located on the right side of the screen. Continue until all five parts have been viewed.
- 13. When all five parts are viewed, select "Click Here For Certificate."
- 14. Answer the questions according to the material learned from Module 2. After giving the correct answer to a question, click "Next Question". The website will not allow you to select "Next Question" until you select the correct answer.
- 15. When you have finished, a screen will appear indicating you have completed Module 2. Select "Receive Certificate" at the bottom right of the screen.
- 16. Your certificate will appear. Select "**Print Certificate**" located on the top left of the certificate.
- 17. Give the certificate to your principal or principal designee.
- 18. All course modules must be completed by **September 30**, **2015**, and certificates must be given to principal or principal designee.